# **Quick Start Guide**

Attending a meeting

drive

### codrive meet

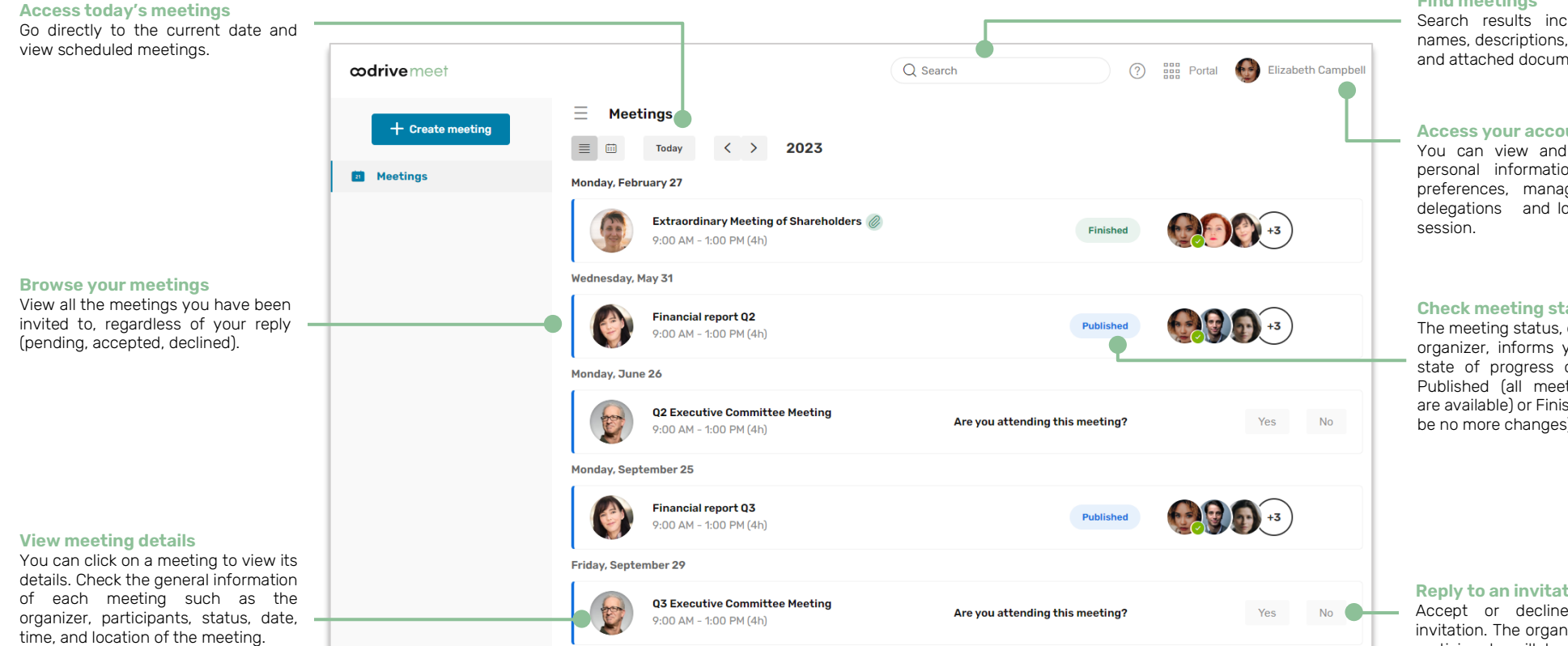

#### **Find meetings**

Search results include meeting names, descriptions, agenda items and attached documents.

#### **Access your account**

You can view and modify your personal information and preferences, manage your delegations and log out of your

#### **Check meeting status**

The meeting status, defined by the organizer, informs you about the state of progress of a meeting: Published (all meeting elements are available) or Finished (there will be no more changes).

#### **Reply to an invitation**

Accept or decline a meeting invitation. The organizer and other participants will be able to view your reply.

# Log in to your workspace

#### **First login**

- **1.** Retrieve the username emailed to you when your account was created.
- **2.** Click **Set my password**.

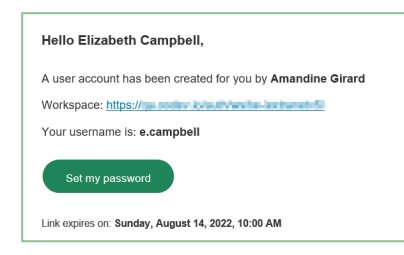

- **3.** You will be redirected to a browser page asking you to set a password and confirm before clicking **Validate**.
- **4.** Click **Log in** to access the login page.
- **5.** Enter your username and password, then click **Log in**.
- **6.** From the Portal, click on the **Oodrive Meet** or **Meeting** service.

#### **After the first login**

- **1.** Retrieve the username emailed to you when your account was created.
- **2.** In your web browser, go to the login page for your workspace:

https://sharing.oodrive.com/auth/ws/the-name-of-your-workspace  $\leftarrow$ C  $\hat{v}$ 

**3.** Enter your username and password, then click **Log in**.

If you have forgotten your password, click **Forgot your password?**

**4.** From the Portal, click on the **Oodrive Meet** or **Meeting** service.

### Find <sup>a</sup> meeting or <sup>a</sup> document

**1.** Click the search bar in the upper-right corner of the application.

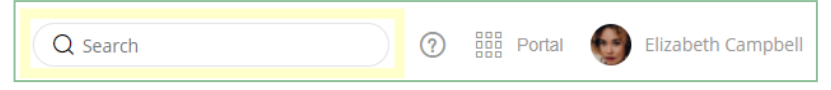

**2.** Enter words or key phrases appearing in your meeting invitations, then press the **Enter** key.

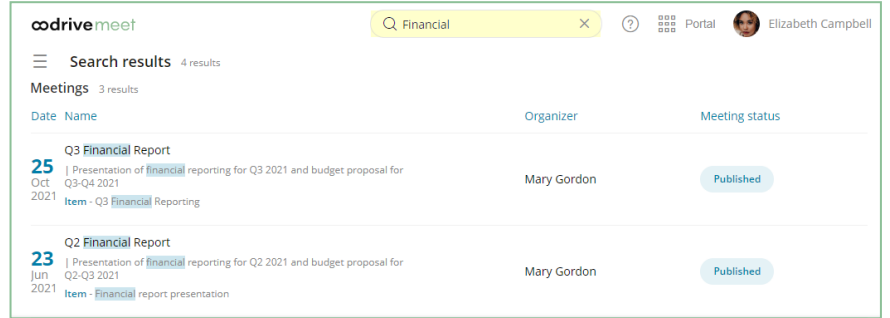

The search covers all content for meetings in your calendar, including documents attached to meetings.

**3.** Access the meeting or document matching your search by clicking on it.

## View <sup>a</sup> meeting invitation

**1.** In the **Meetings** section, all the meetings to which you have been invited or which you are organizing are displayed in chronological order.

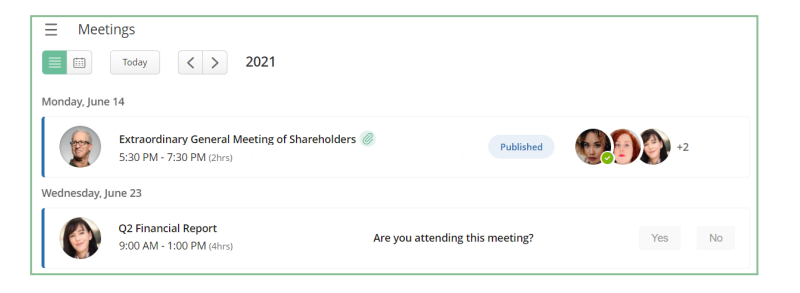

**2.** From the meetings list, you can click on an invitation to open its detailed view.

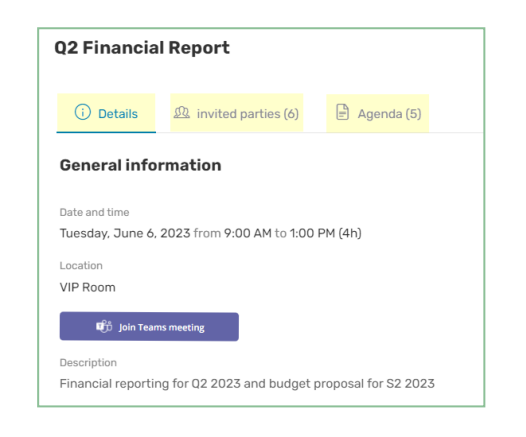

Browse the **Details**, **Invited parties** and **Agenda** tabs to view :

- **General information** about the meeting (description, video conferencing link, related documents, voting questions)
- <sup>l</sup> The **Invited parties and their attendance status** (present/absent/pending reply)
- **I** The detailed **agenda**
- **3.** When you have finished viewing the meeting details, click on the cross in the upperright corner of the window to return to the meetings list.

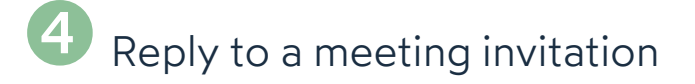

- **1.** In the **Meetings** section, locate the invitation to which you want to reply.
- **2.** Next to **Are you attending this meeting**, select **Yes** or **No**.

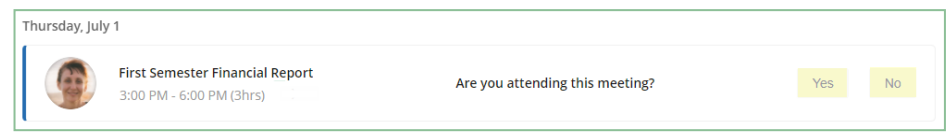

You can change your answer at any time from the meeting's detailed view.

**Tip:** You can access a meeting's detailed view directly from the invitation email sent to your inbox.

#### **Change your reply to an invitation**

- **1.** In the **Meetings** section, select the invitation for which you want to change your reply.
- **2.** Click the **Invited parties** tab.
- **3.** Next to **Are you attending this meeting**, select **Yes** or **No**.

Your attendance status is automatically updated in the list of participants.

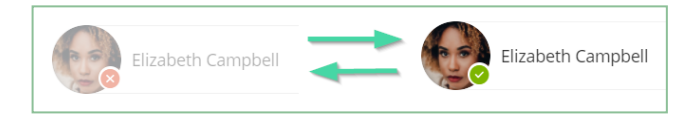

## Annotate <sup>a</sup> meeting document

**1.** In the **Meetings** section, click the meeting containing the file you want to annotate.

**Please note:** When related documents have been attached to a meeting, a paper clip icon appears to its right.

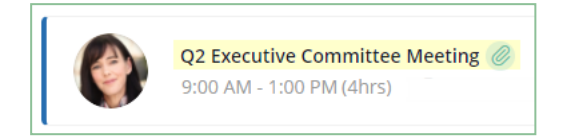

- **2.** In the **Details** or **Agenda** tab, click the document you want to annotate.
- **3.** Click the annotations icon **in** in the upper-right corner of the file viewer.
- **4.** Use the toolbar above the document to create annotations.

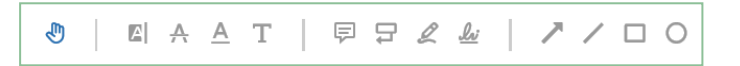

**5.** When you have finished annotating, click **Finish** to exit the editing mode. Then, click on the cross in the upper-left corner of the application to exit the document.

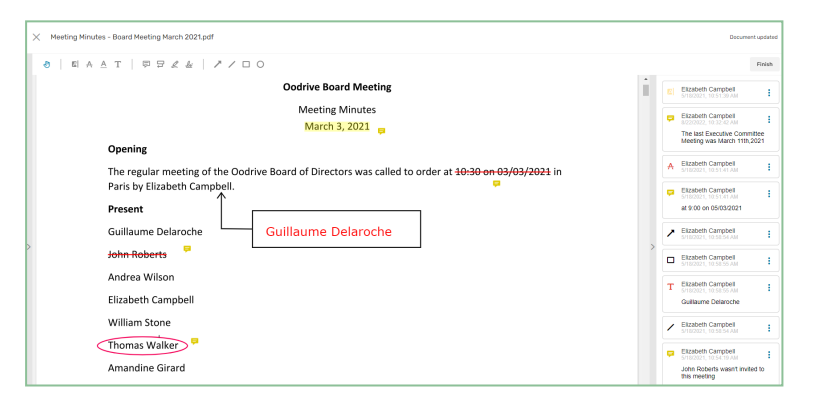

Once added, annotations are automatically saved and are immediately available to you across all Oodrive Meet applications (web and mobile).

### **6** Share an annotation

By default, your annotations are private, but you can share them with other meeting participants who have access to the document.

- **1.** In the **Meetings** section, click the meeting containing the file you want to annotate.
- **2.** Select the annotated document to view it.
- **3.** Select the annotation you want to share, then enable the toggle switch to make your annotation **Public**:

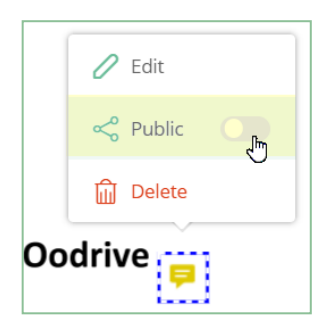

Once made public, the annotation can be viewed by all users with access to this document.

**Please note:** If other participants have already shared their annotations with you, these will also appear on your version of the document, alongside your own annotations.

Double-click an annotation to view its details in the panel on the right.

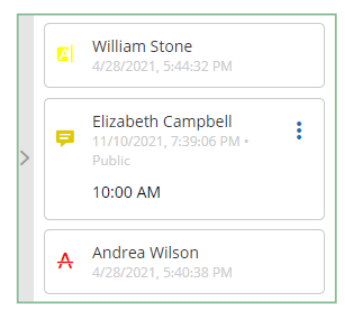

# Take personal notes

When you are attending a meeting, you may take notes on each item or sub-item of the agenda. These notes are strictly personal and are visible only to you.

- **1.** In the **Meetings** section, select the meeting you are attending.
- **2.** In the meeting's detailed view, click the **Agenda** tab.
- **3.** Expand the item or sub-item to which you want to add notes.
- **4.** Write your notes in the dedicated field.

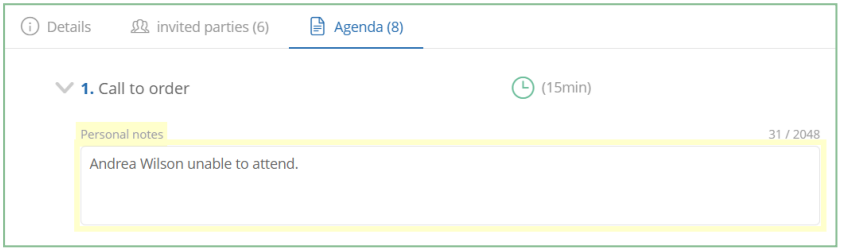

Once added, personal notes are automatically saved and are immediately available to you across all Oodrive Meet (web and mobile).

**Please note:** If you are the organizer for a meeting, you will only be able to take and view notes from your mobile application.

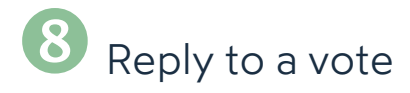

A meeting can include questions prepared by the meeting organizer to learn your opinion about various subjects.

- **1.** In the **Meetings** section, select a meeting to access the detailed view.
- **2.** View the voting questions related to the meeting from the **Information** or **Agenda** tab.

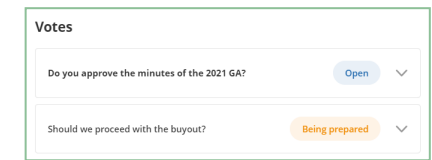

Only questions with the **Open** status are open for voting. You cannot respond to a vote if it is **Being prepared** or **Closed**.

**3.** Click the question to which you want to reply to display possible answers.

**Please note:** The voting method is indicated below the question. This way, you can know whether your response will be public or private ( **show of hands** vs **secret ballot**).

**4.** Select your response, then confirm your choice by clicking **Vote**.

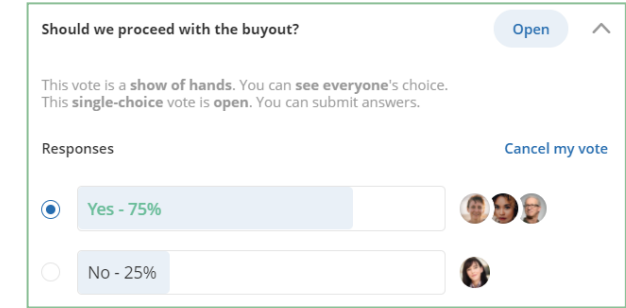

**Tip:** As long as the vote is open, you have the possibility to modify your rosponse by clicking **Cancel my vote**.

Once the voting session has been closed, you will be able to view the results.